# Search & Borrow

### How to run a Basic Search

- 1. Tap the icon
- 2. Select **Search** on the top and enter the author, title, or series
- 3. Select Search
- 4. Apply filters by selecting **Refine** or **Preferences**
- 5. If the title is available, select **Borrow**. If the title is currently in use, select **Place Hold** and you will be notified when it is your turn.

### **How to run a Browse**

- 1. Tap the icon
- 2. Scroll down to view guides and themed lists

OR

- 1. Tap the icon
- 2. Select Subjects and apply any Preferences

### **How to find Magazines**

- 1. Tap the Q icon
- 2. Select **Search** on the top and enter a magazine publication

OR

- 1. Tap the Q icon
- 2. Select **Subjects**
- 3. Select Preferences and change format to Magazine
- 4. Select the category you are interested in

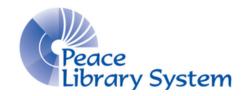

### **Peace Library System**

8301 - 110 Street Grande Prairie, Alberta T8W 6T2 780-538-4656 | 1-800-422-6875 www.peacelibrarysystem.ab.ca

# The OverDrive App

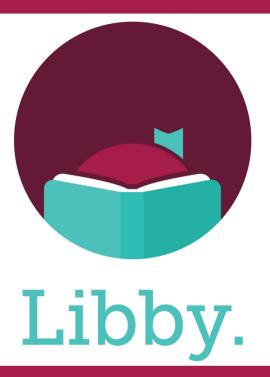

FREE with your Library Card:
Search & Borrow
eBooks,
eAudiobooks,
and eMagazines

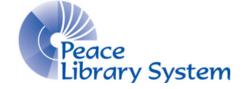

### **Peace Library System**

8301 - 110 Street Grande Prairie, Alberta T8W 6T2 780-538-4656 | 1-800-422-6875 www.peacelibrarysystem.ab.ca

# Libby

Borrow eBooks, eAudiobooks, and eMagazines to read on your phone or tablet using the Libby app by OverDrive.

### Mobile app is available on:

- Apple App Store (iPhone/iPad)
  - o iOS 10.0 or higher
- Google Play Store (Android devices)
  - Android 5.0 or higher

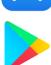

# **Set Up**

# The first time you open the app:

- 1. Select Yes
- 2. Select I'll Search for a Library
- 3. Enter and select TRAC Consortium
- 4. Select Enter Library Account Details
- 5. Enter your library barcode and pin before selecting Sign In
- 6. Select Next

# To add several library cards from TRAC to the app:

- 1. Select the  $\equiv$  icon
- 2. Select Manage Cards
- 3. Select Add Another Card
- 4. Select Enter Library Account Details
- 5. Enter your library barcode and pin

### To add a library card from another library:

- 1. Select the  $\equiv$  icon
- 2. Select Add Library
- 3. Search and select the new library
- 4. Enter library login info
- 5. You can now switch between libraries

# **Your Account**

You can access your account by selecting the icon. This is where all of your loans, holds, and tags will be.

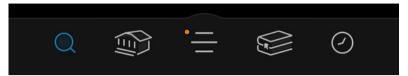

#### Loans

- You can organize how your borrowed items appear by selecting due next, new, by title, or by author. You can also organize by format when you have multiple formats borrowed.
- If you wish to renew your loan or return it early, select Manage Loan beside your borrowed item. Loan renewals can happen in the last 24-36 hours of your loan if no one has the item on hold.
- To download your borrowed item, select the icon.

#### Holds

- You can organize your holds by selecting new, by title, and by author. You can organize by format when you have multiple formats borrowed.
- To edit or cancel your hold, select Manage Hold
- To view your spot in the holds line, select Wait List
- You have the option to delay your borrow. You will keep your place in line and the title will continue working its way through the holds list until you're ready.

### **Tags**

- Users can create tags and organize their titles with them. Tap the icon to access tags (top of screen)
- Smart Tags feature:
  - Create a tag and select some smarts
  - Select Notify Me to receive a notification when new magazine issues come out.

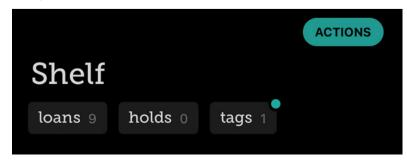